## **HOW TO ACCESS STREET PCI SCORES FROM CITY'S GIS SITE**

**STEP 1:** Go to the City's Open Access GIS site at<http://www.gissites.com/corpus/> .

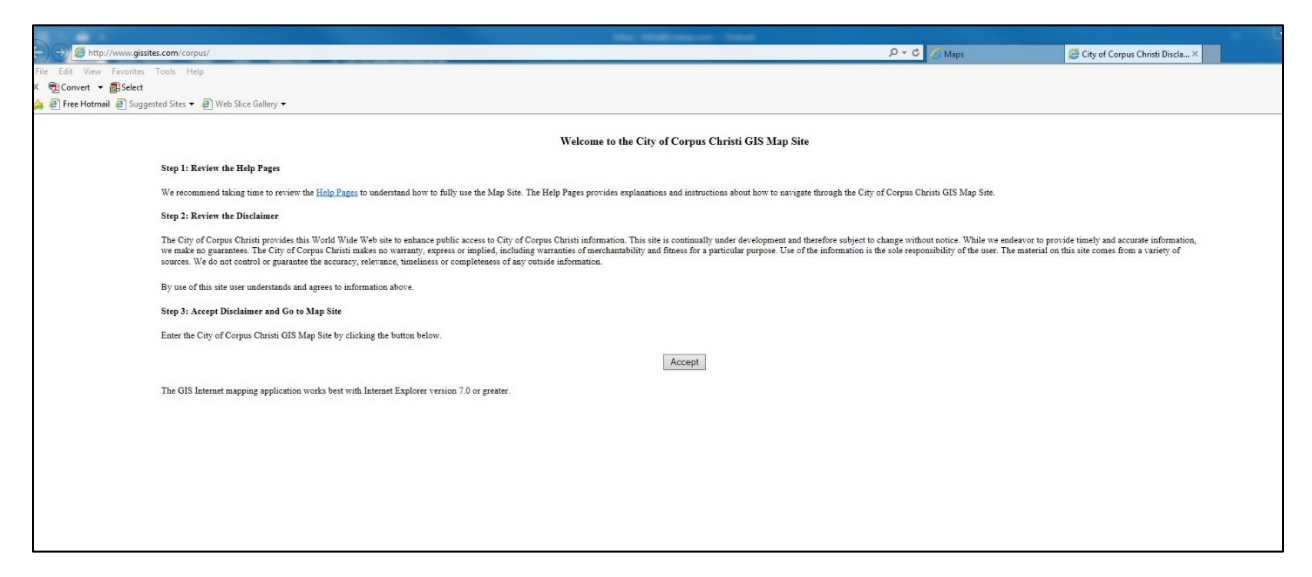

You can also get there from the SPMP Status Map webpage

[\(http://forward.cctexas.com/detail/spmp-status-map\)](http://forward.cctexas.com/detail/spmp-status-map). Just click on the "**Access the map>>**" link.

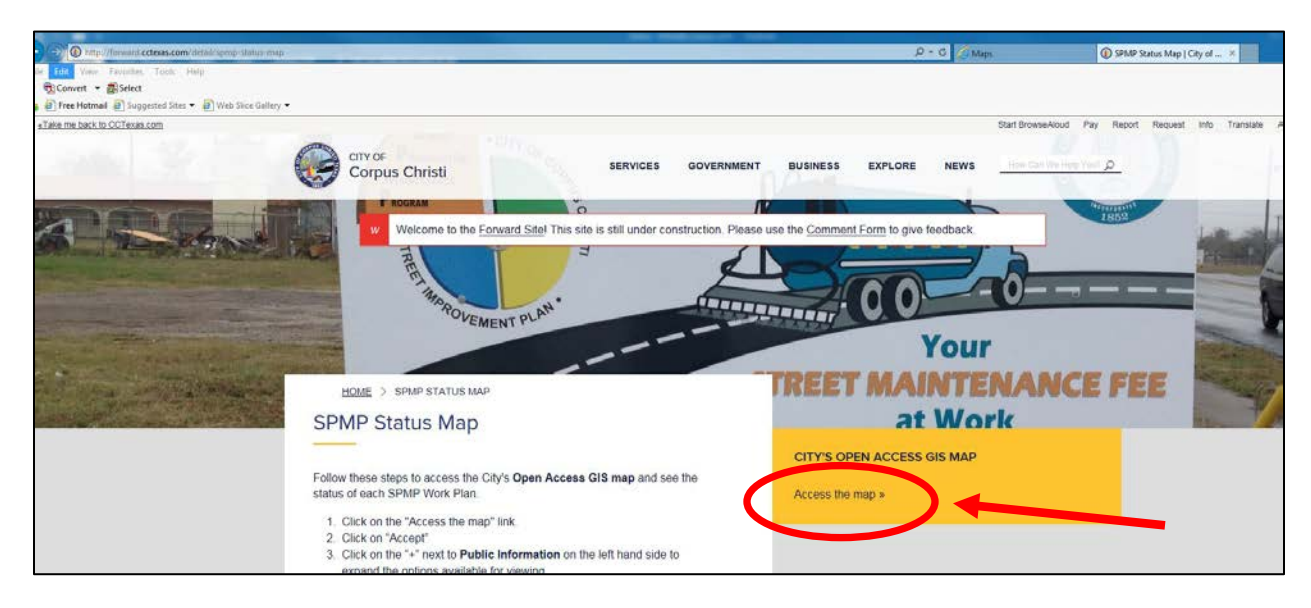

**STEP 2:** Click on the "**Accept**" box on the GIS map site.

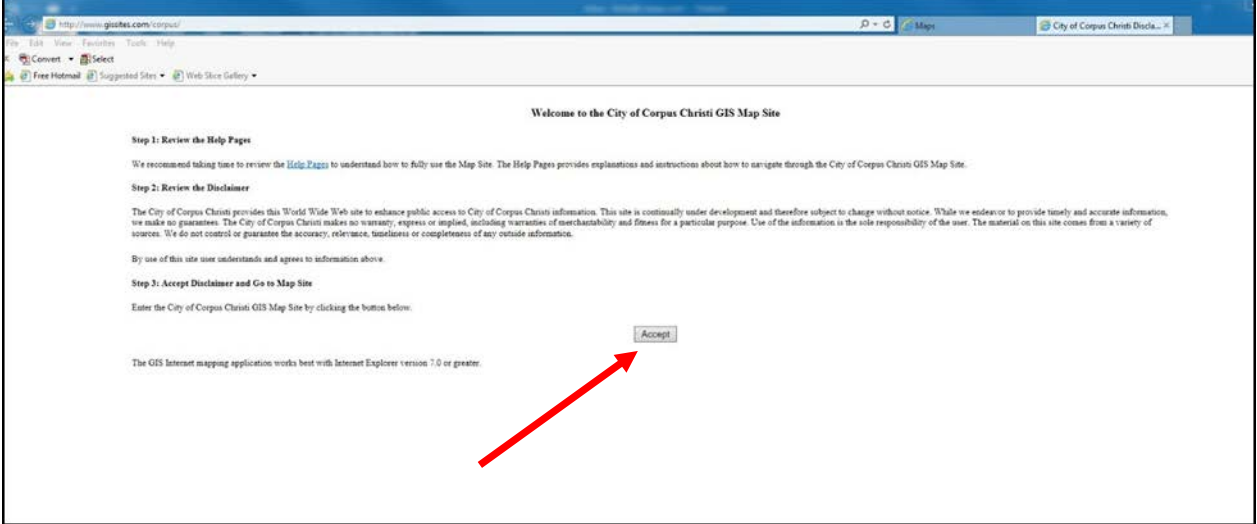

**STEP 3:** Click on the "**Base Layer**" + box.

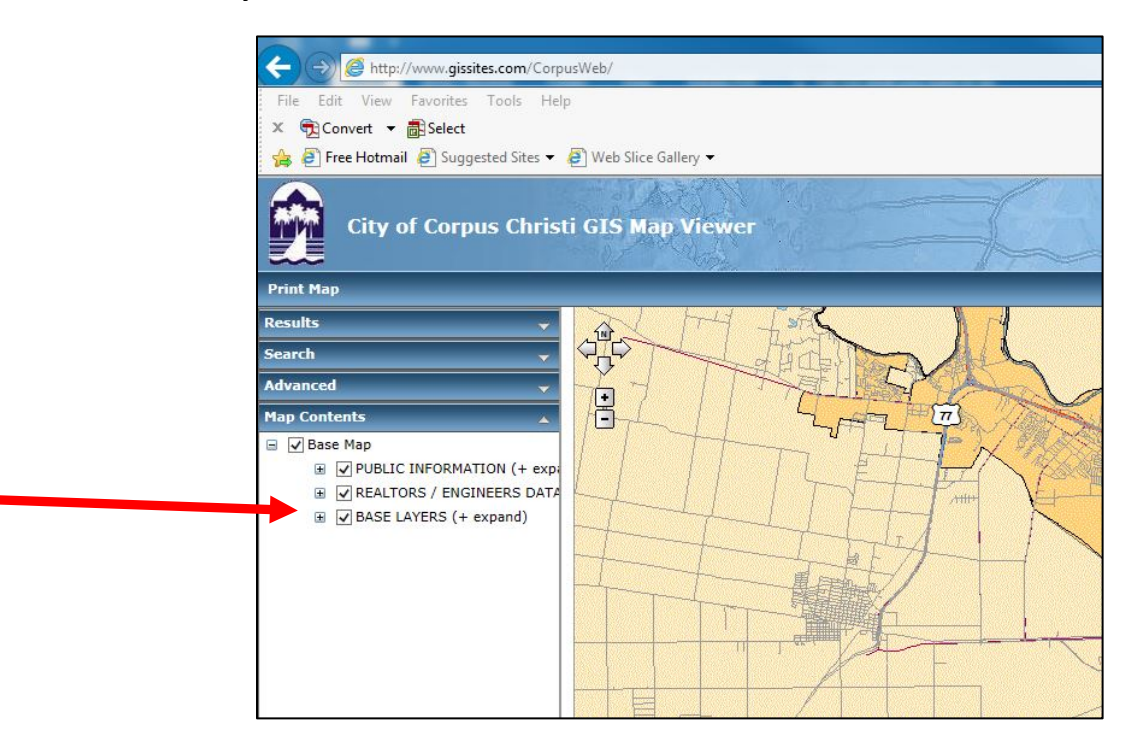

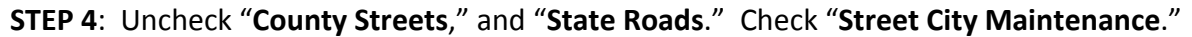

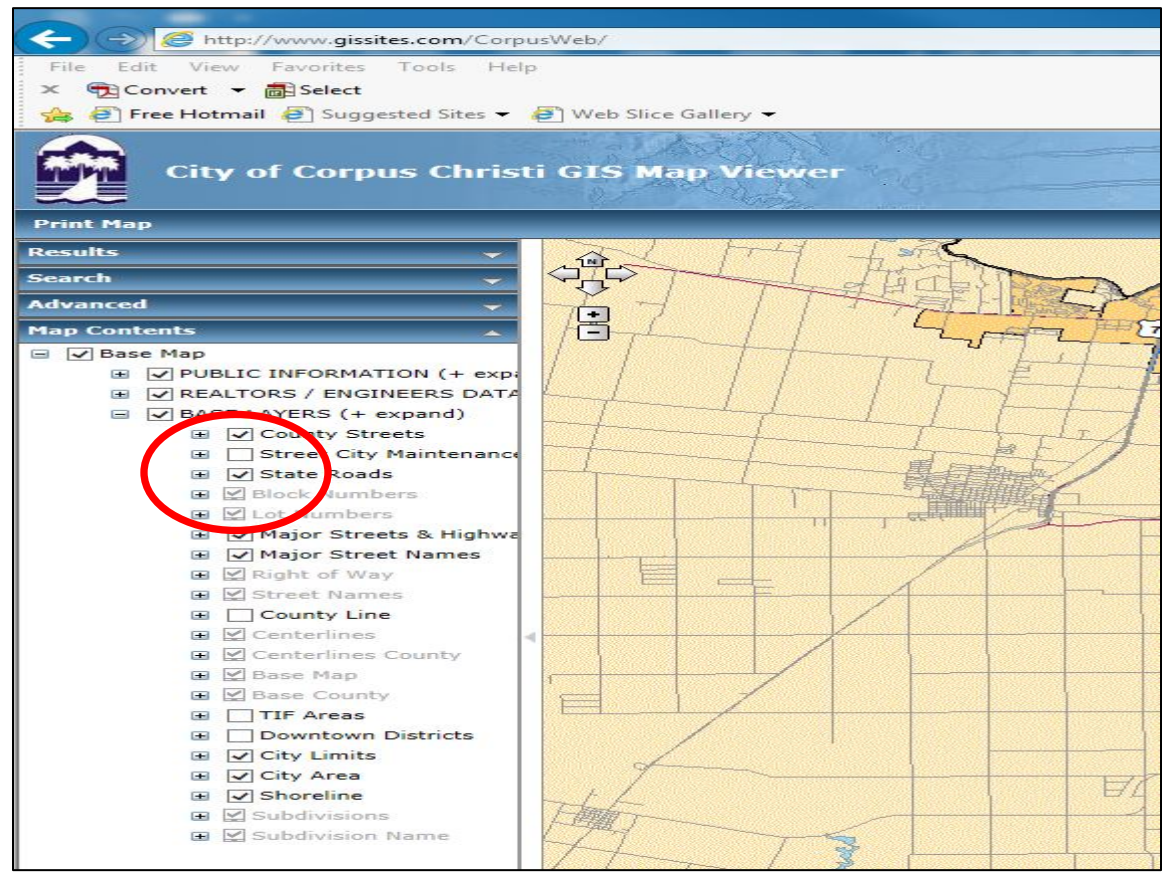

It should look like this:

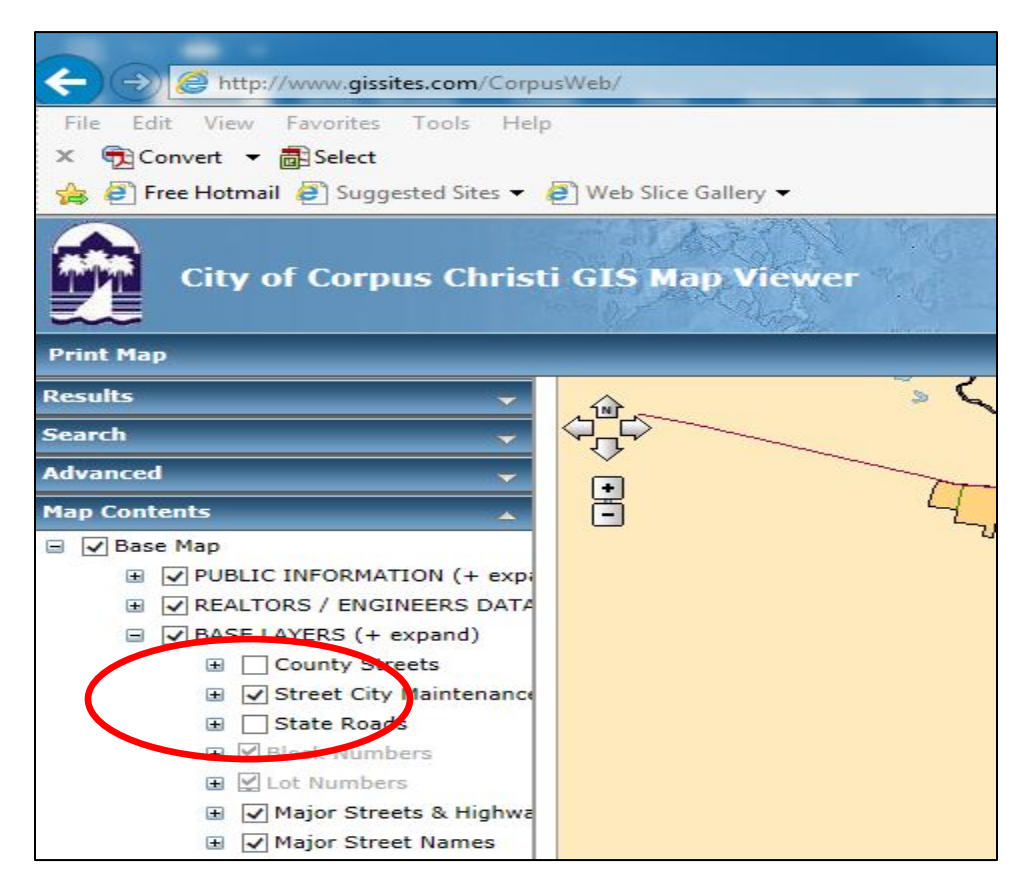

**STEP 5:** Use the wheel on your mouse to zoom in on the map, and hold the left button on your mouse down to move the map to get to the area of town you're interested in.

You can also use the "**hand**" icon in the upper right of the screen to drag the map around to where you want to be.

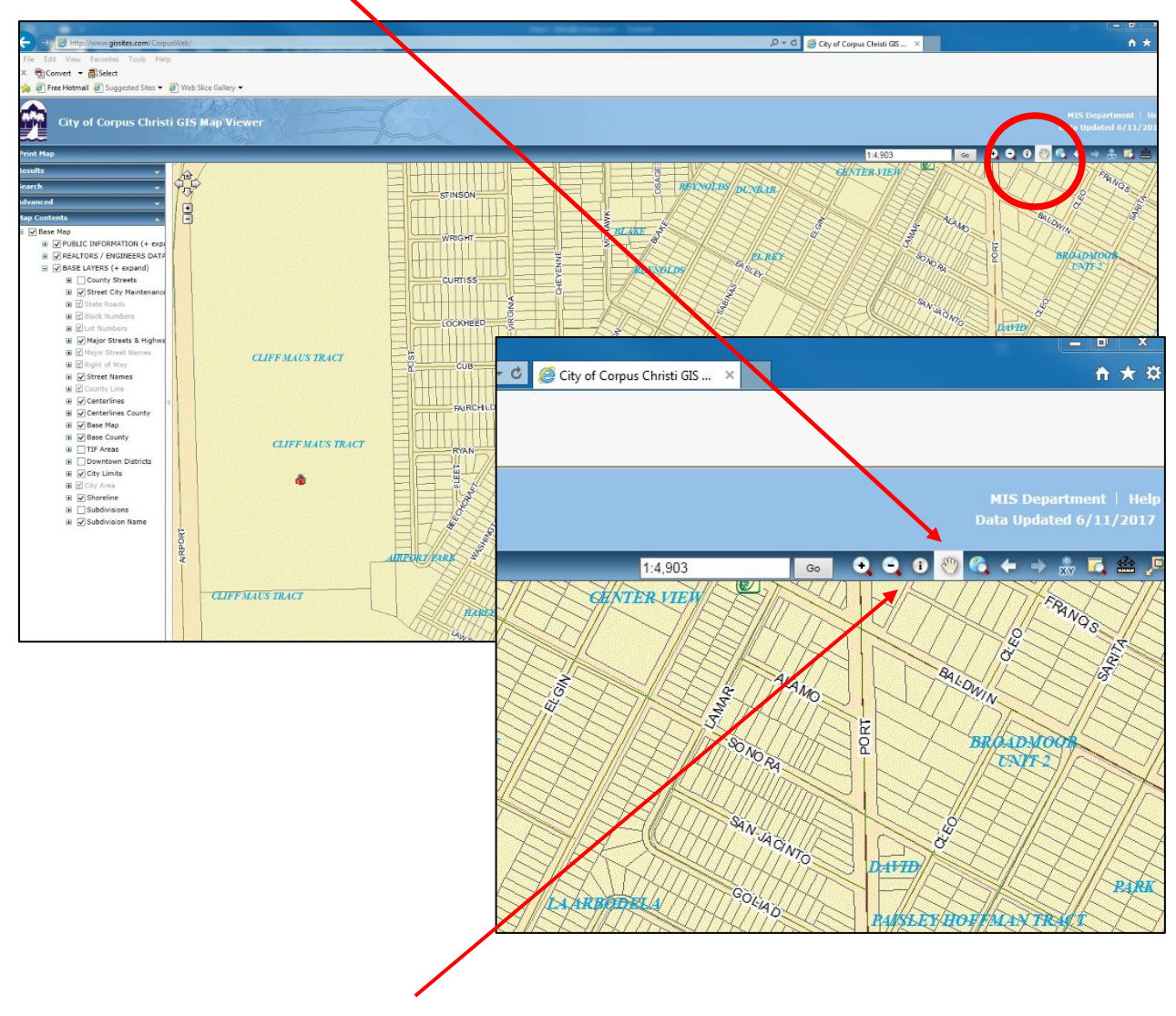

**STEP 6:** Click on the "**Information**" icon in the upper right (to the left of the hand) to activate the information characteristics of the map.

The **street name** will show up with a down pointing triangle and "X" box.

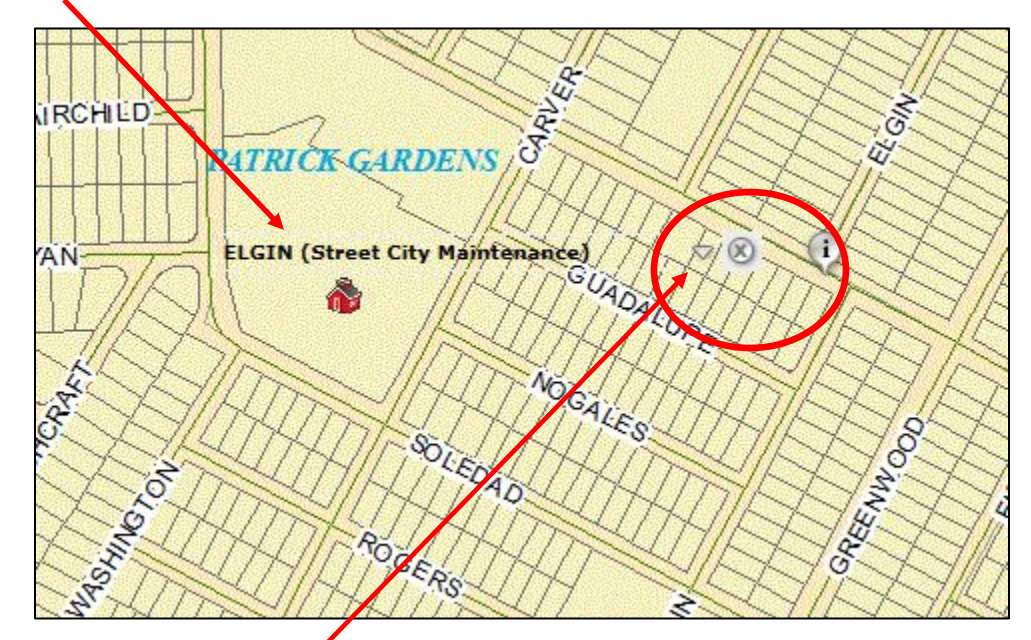

**STEP 7:** Click on the **down pointing triangle** to open the information box and see the PCI score. After expanding the information for the first street, any subsequent streets you select will already be expanded.

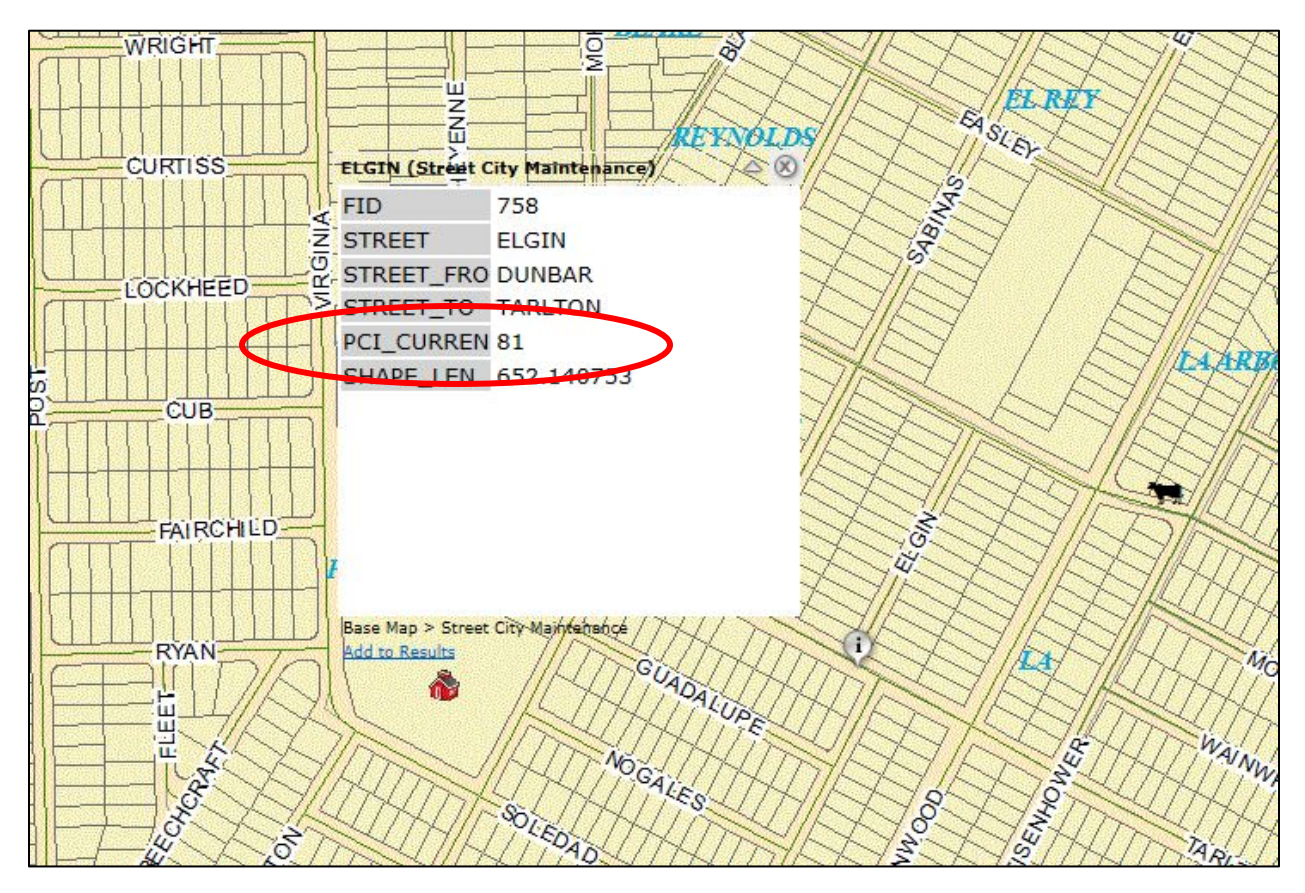